Simple & Easy ScreenCasts / Videos for Teaching & Learning *Screen Chomp is exciting and engaging for Students!* **<http://www.youtube.com/watch?v=5YzPVr0BB4I>**

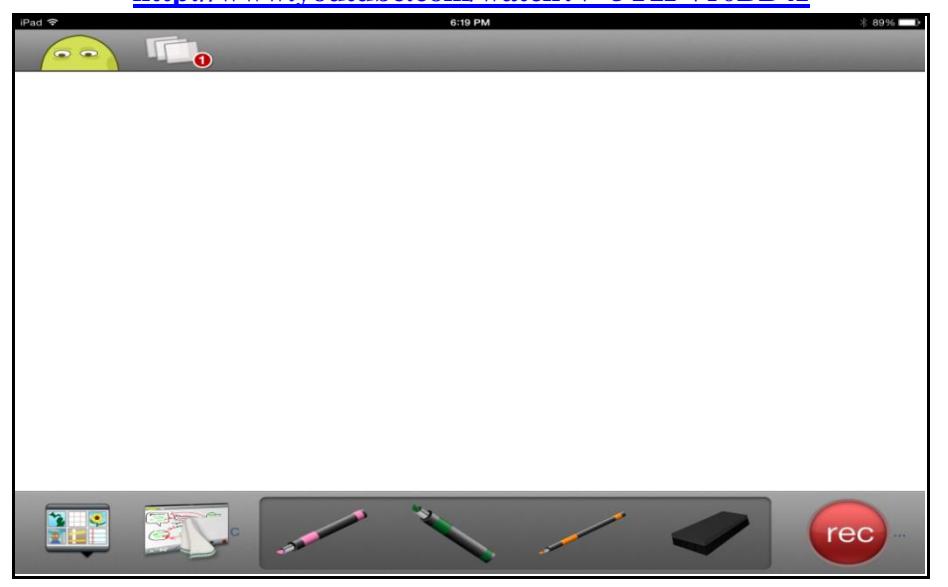

**Create a simple** *ScreenChomp**then* **save it to later share via Email. Download** *ScreenChomp* from App Store **Install**: *ScreenChomp* App (Screencast / Video) **Tap**: White Pages allow viewing of saved videos *&* this is where to *view saved videos later*. **Tools:** *Background* **–** *Erase All* **–** *Hold Pens* – *Eraser* a drawing – *Clear All* – *Record* **Draw:** Smiley Face use finger **& a variety** of colors & pen sizes & words. *Just Have Fun!!!* **Tap**: *Record Must Wait* for 3 seconds then say a few words then Tap: <sup>1</sup> or  $\Box$ **Pause Button u** allows more audio to be added  $\&$  **Stop Button** allows for *Saving*. After pressing **Stop** a *preview* of video appears, **Note** *trash can* on left to **delete** *screencast*. **Tap** ( **?** ) at top to *name* your Video **and** read message **then Tap** Share to save *as private*. After a video has been saved to *White Pages* (top left), **Tap:** *White Pages* to preview video. To delete from White Pages *swipe to right of name (Tap: Delete) another way to delete.* After saving Video, **Tap** it in *White Pages* **then Note:** *at bottom to share via Email.*

*Thomas (Tom) Love – 21CLS Online Instructor – Technology Driven Classrooms: TDC/NDC*

Simple & Easy ScreenCasts / Videos for Teaching & Learning *ShowMe is exciting and engaging for Students!* **<http://www.youtube.com/watch?v=OErJZQRD2Cc>**

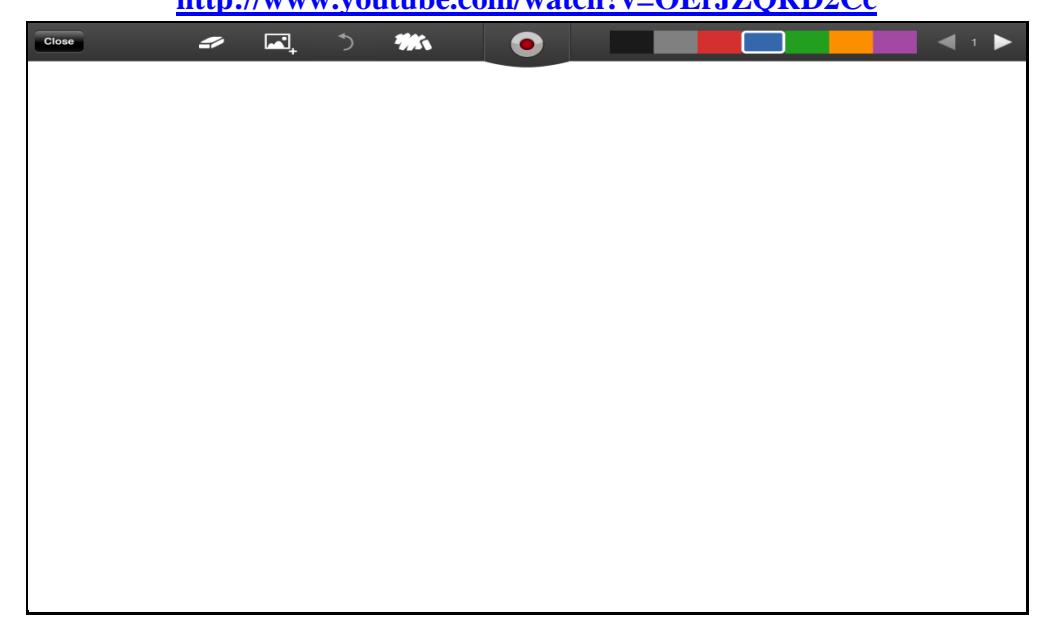

**Create a simple** *ShowMe**then* **save it to later share via Email.**

**Download** *Show Me* from App Store **Install**: *Show Me* App (Screencast / Video) **Tap**: *Create* or *Create new ShowMe –* for an white board to appear to create a screencast. **Note: Tools (at top):** *Eraser, Insert Photo, Undo, Clear Dwgs or Clear All then Colors* **Draw:** Smiley Face use finger **use a variety of** colors **and** write some words. *Have Fun!!!* **Tap**: *Record* Wait 2 to 3 seconds then say a few words **Tap: then** *Save ShowMe. Pause Button* allows more audio or images to be added **&** *Stop Button* allows for Saving. After preview, **Note:** Delete Button **and** Save Button at the bottom **also** Cancel at top!!! *When asked enter a name*: **then Tap: Next** Choose a Topic ( *Just for fun any topic!* ) *Eventually* ShowMe will *categorize* video **&** will allow you to **Tap**: *I'm done* to save it. **Saved** Videos/Screencasts appear on *Opening Page* of ShowMe **then** you can create more

 **or Tap:** *Explore* to see a vast array of *ShowMes* that have been saved by fellow teachers. **To delete** unwanted videos hold *any of them* (as with apps) **&** "X" will appear Tap to delete. **Categorized** ShowMe have a **Gear** at top right: **Tap:** *Gear* **& Tap:** *Private* **& Tap:** *Email*.

*Thomas (Tom) Love – 21CLS Online Instructor – Technology Driven Classrooms: TDC/NDC*

## *Educreation is exciting and practical for Teachers!* **<http://www.youtube.com/watch?v=oer20QtZdMo>**

**Note**: *Educreation* has *more creation tools* and at bottom *multiple pages*.

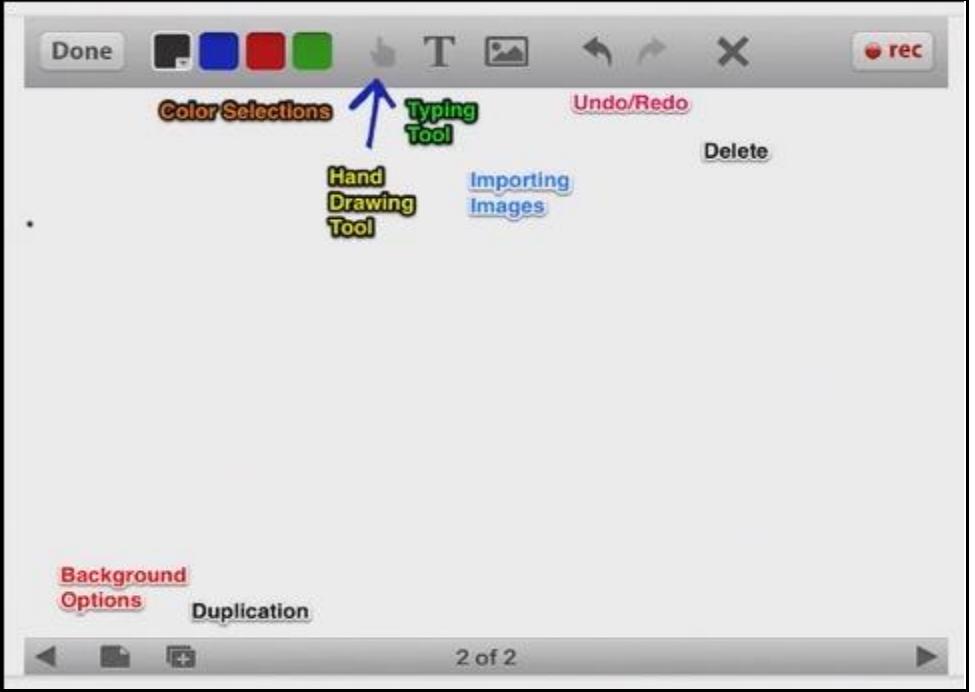

## *Explain Everything is exciting and practical for Teachers!*  **<http://www.youtube.com/watch?v=Lzt98h7uD9E>**

**Note**: *Explain Everything* has *more creation tools* and at bottom *multiple pages*.

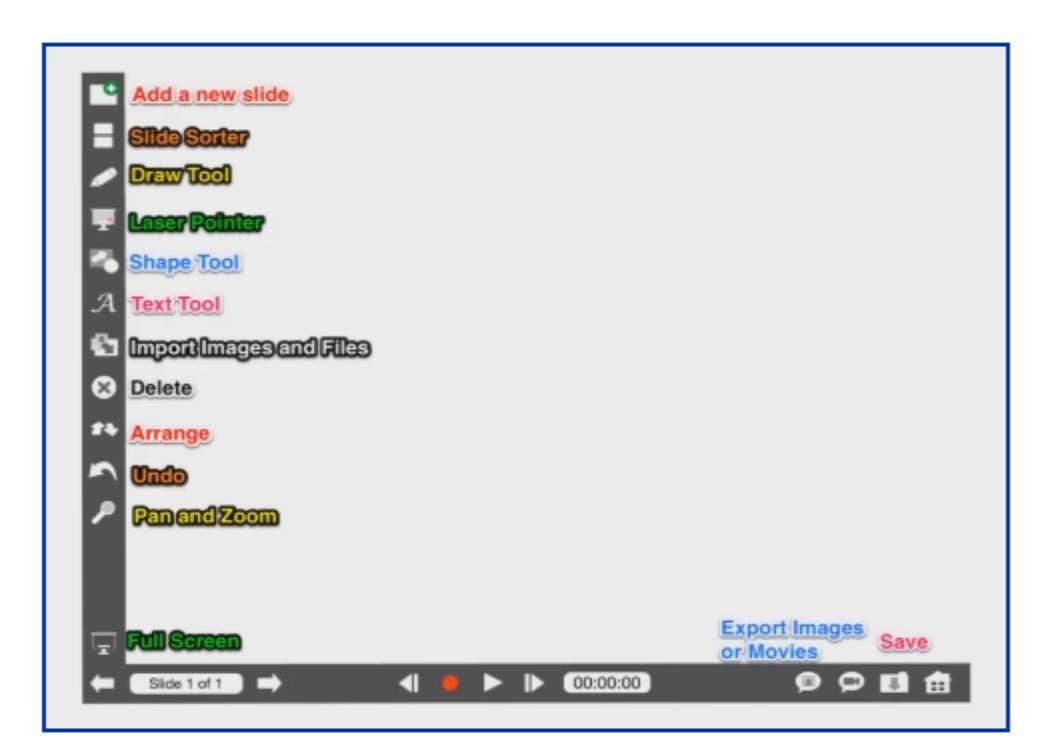